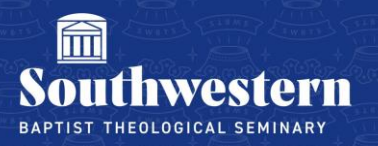

## **How to Create a Zoom Link for Your Course**

You should already have a Zoom account created with your swbts.edu email address and have been assigned a Pro License by Campus Technology. If you do not have a Pro License, please contact CampusTechnology@swbts.edu.

1. Go to zoom.us and sign in to your Zoom account. The email address should be your faculty swbts.edu email.

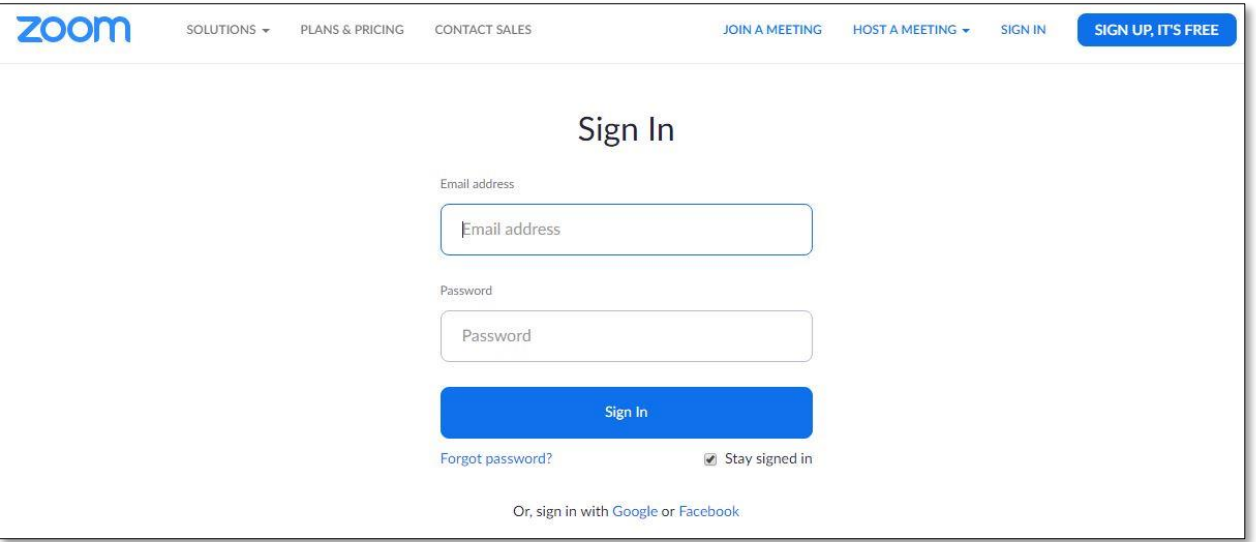

2. Once you have signed in, click "Schedule a New Meeting"

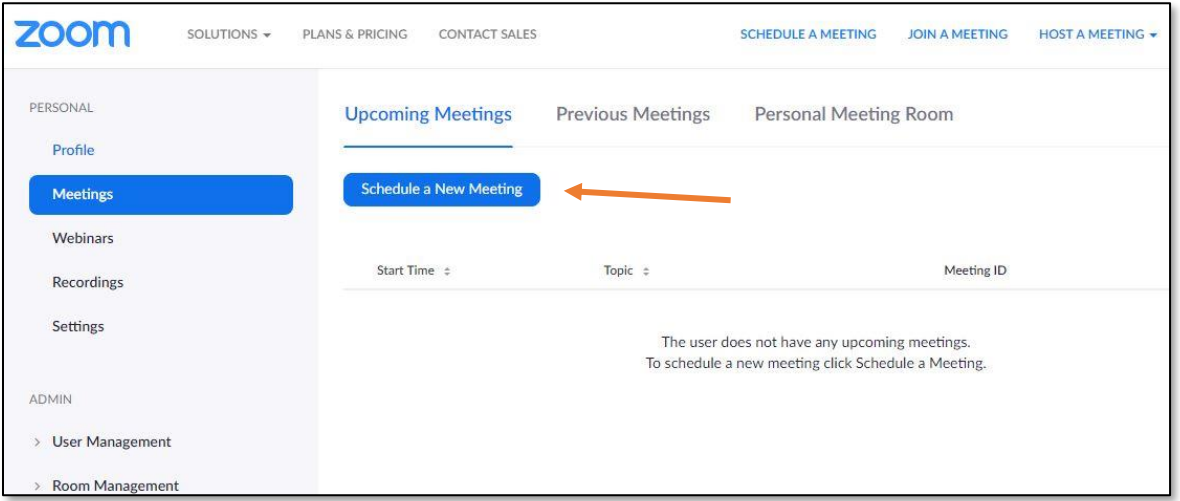

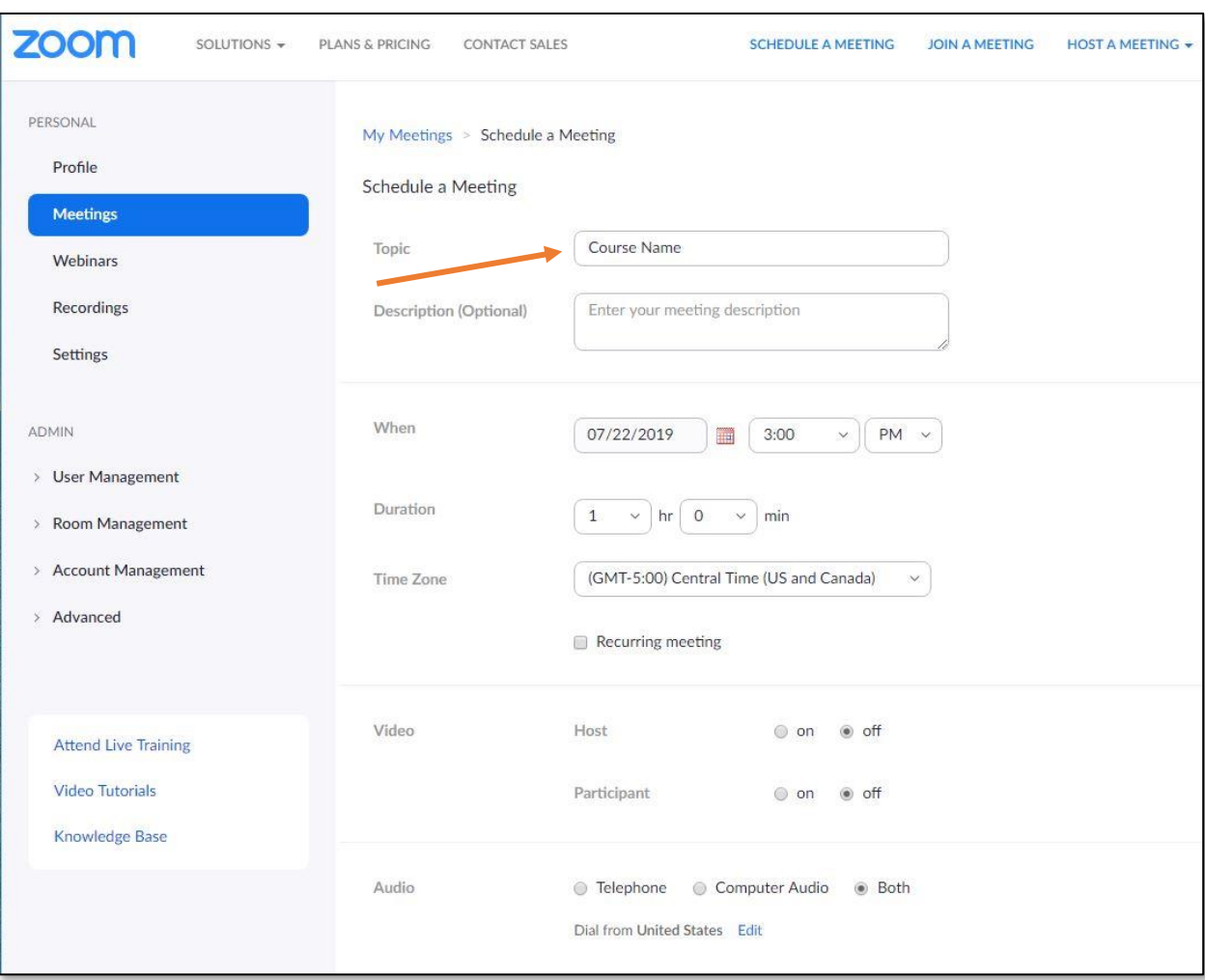

## 3. Type the name of the course in "Topic." You can add a meeting description if you would like.

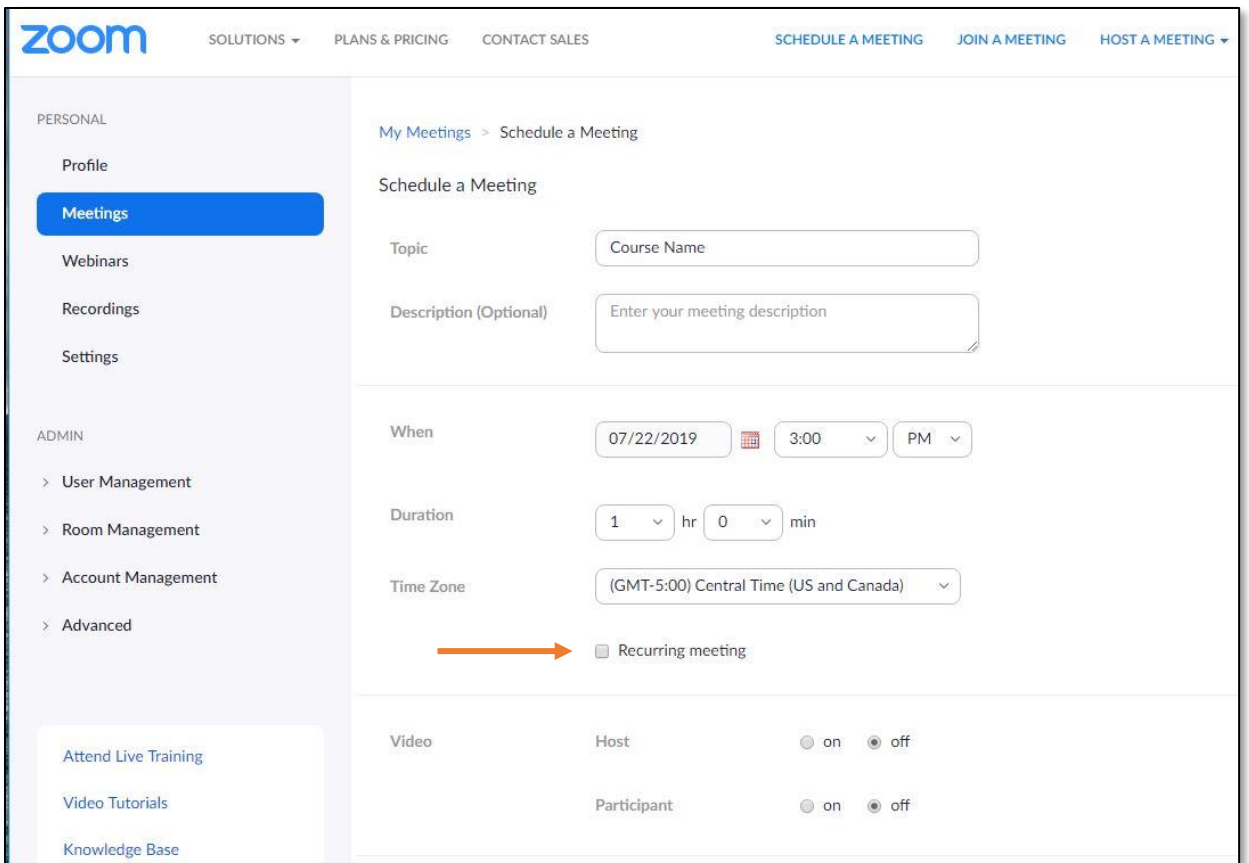

4. Check the box next to "Recurring Meeting"

## 5. Change the "Recurrence" to "No Fixed Time"

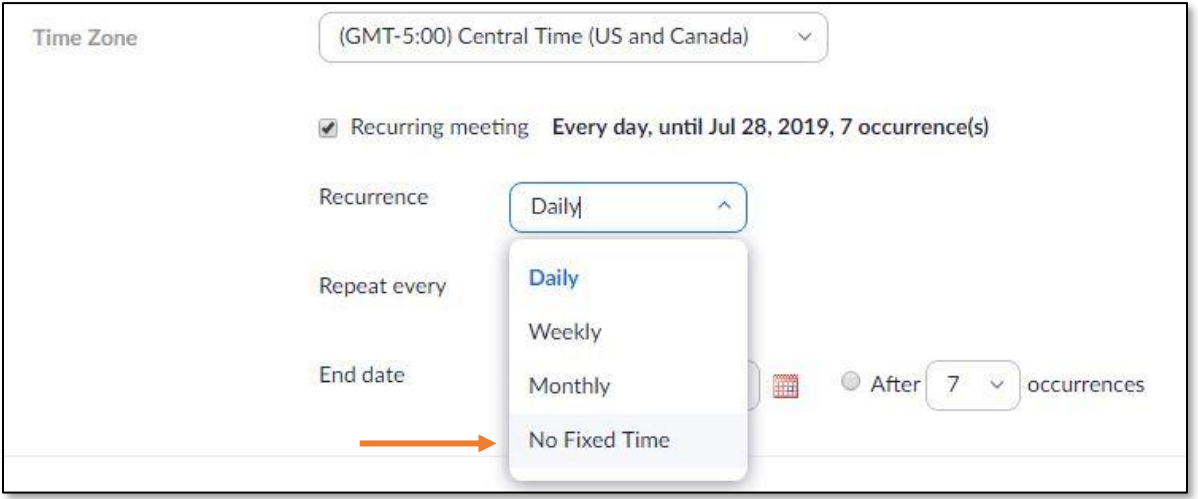

- 6. Make sure "Video" is "On" for host and "Off" for participant.
- 7. Click "Save" at the bottom of the screen.

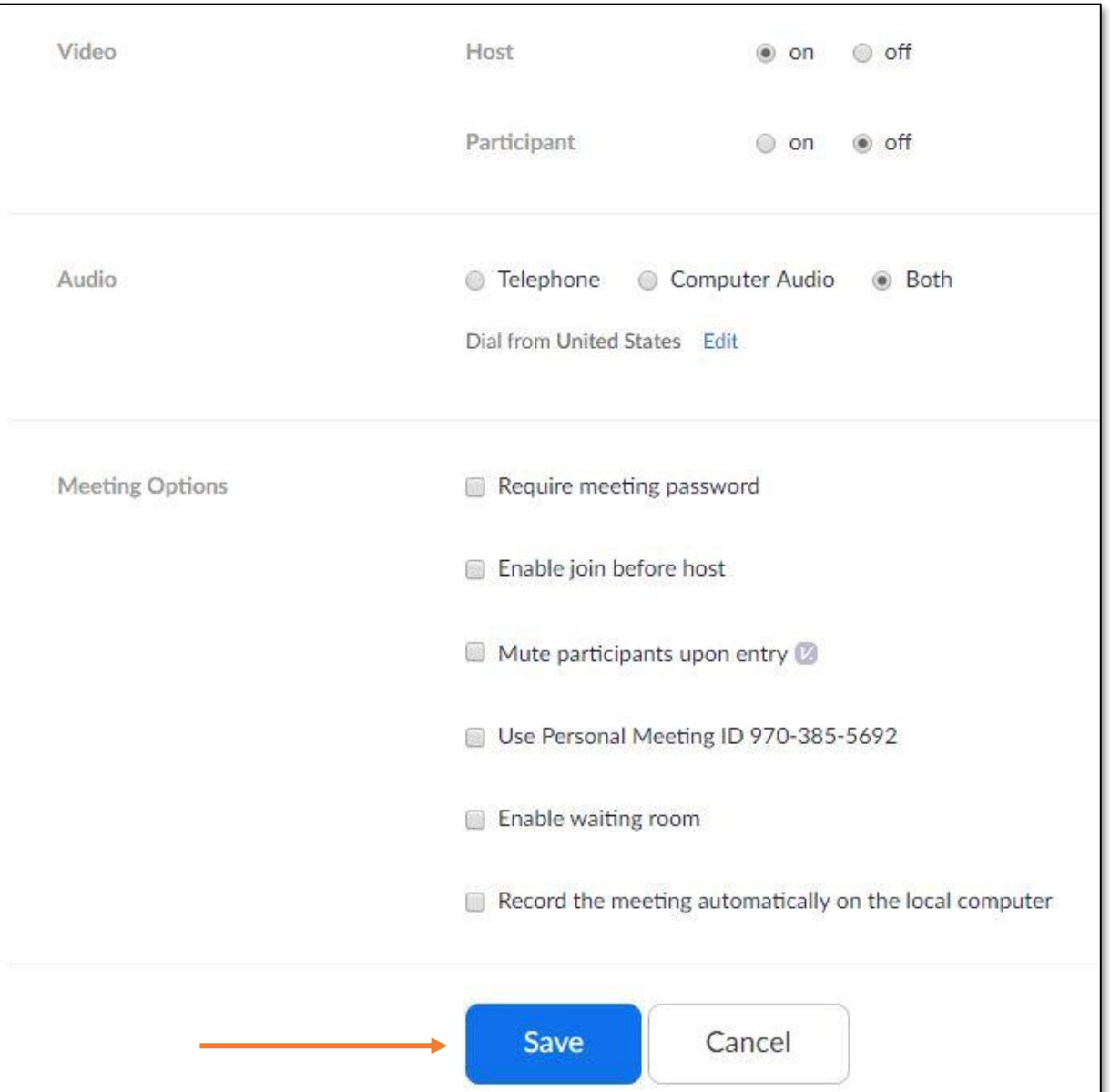

8. After you have saved the meeting, the screen will show a summary of the meeting. Next to "Join URL:" it will show the link for the meeting. You can copy this link and share it with your students.

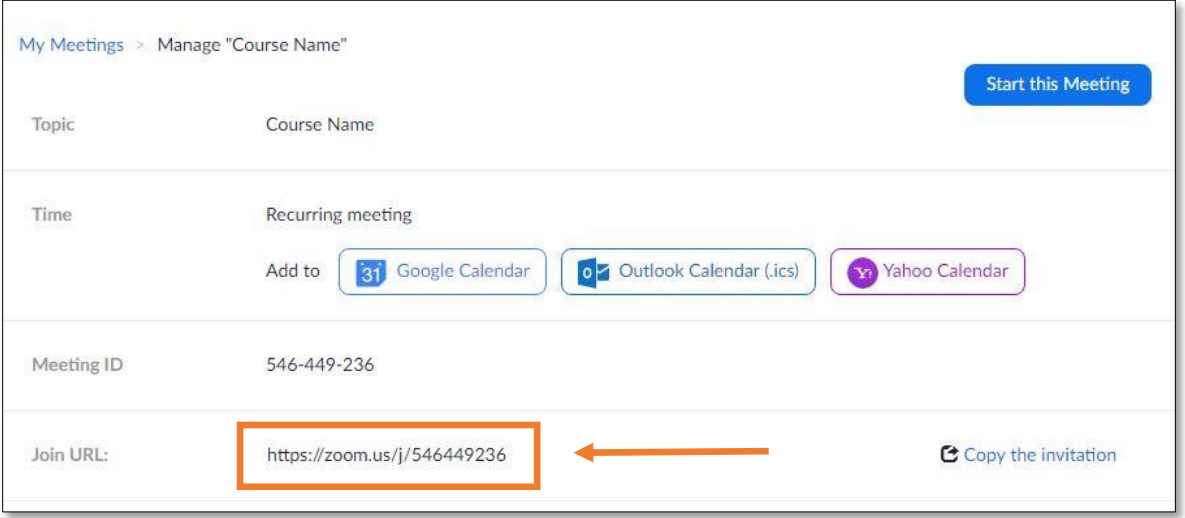

Need further assistance? Contact Campus Technology at (817) 921-8555 or campustechnology@swbts.edu